## הקלטת הרצאה/מפגש

זום טכניון

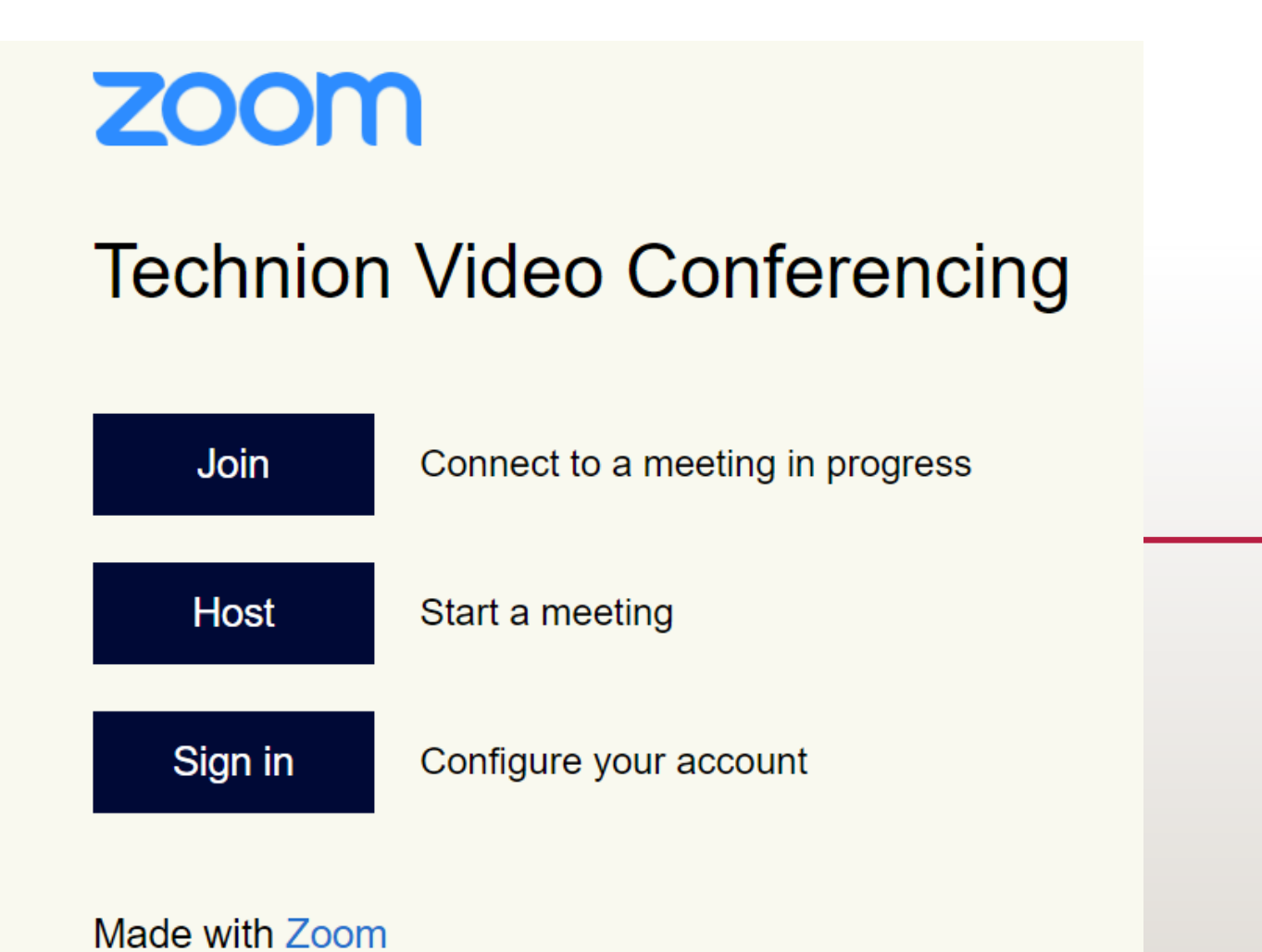

<https://technion.zoom.us/> :ל הכנסו

- בחרו: **Host**
- הירשמו עם המייל הטכניוני שלכם.

- בשלב זה, יעלה מסך שיאמר שההורדה תתחיל באופן אוטומטי.
- כאשר יפתח חלון ההורדה, לחצו על **Save**.
	- )במידה וההורדה אינה מתחילה באופן אוטומטי, יש ללחוץ על ' **Download** )'**here**
		- לאחר ששמרתם, פתחו את התוכנה.

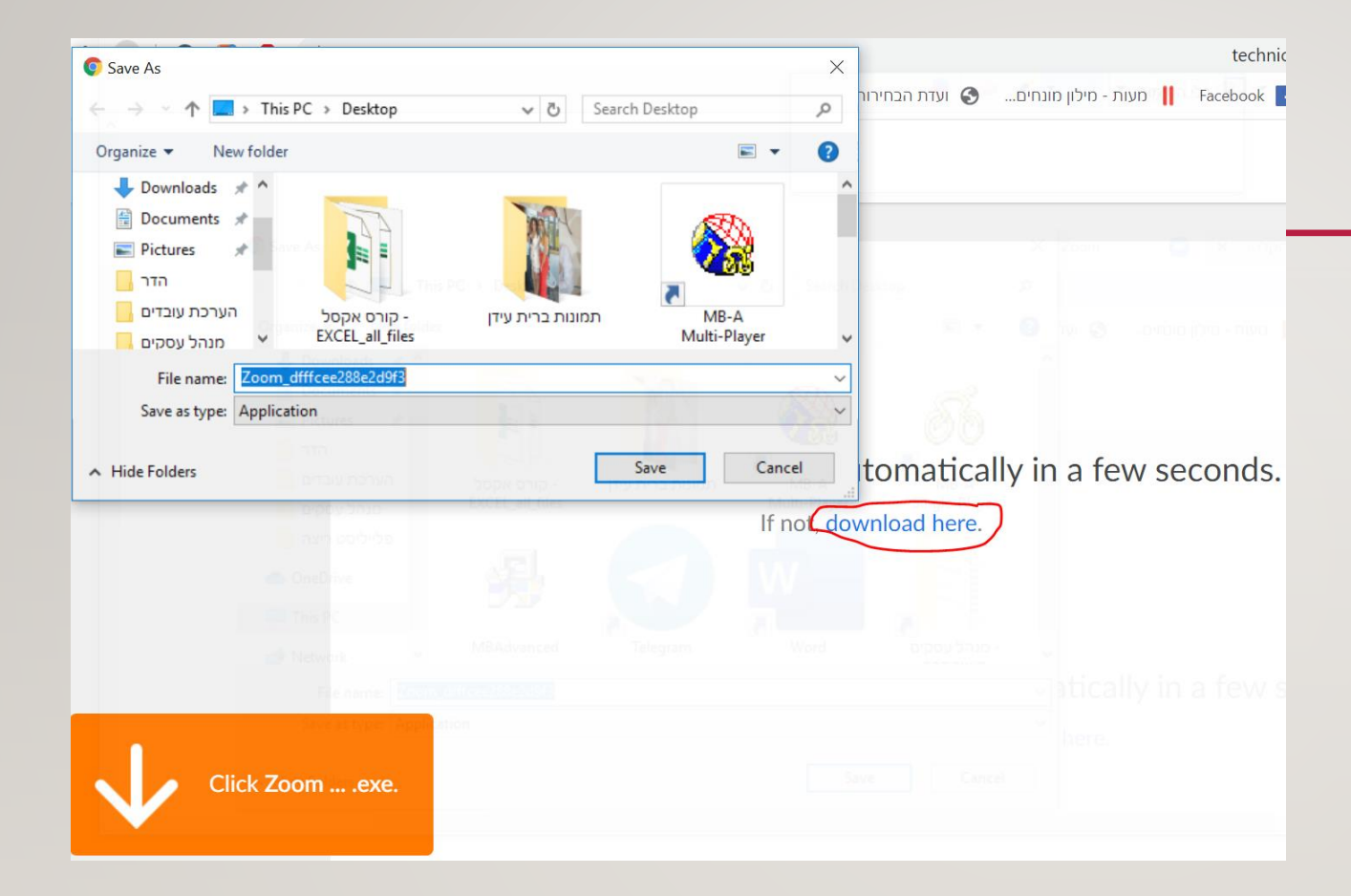

## התוכנה תפתח בצורה הזו (בתמונה):

- **Join with computer audio** על לחצו•
	- בשלב זה המצלמה אמורה להיפתח ואתם תראו את עצמכם.
- בפינה השמאלית התחתונה מופיעים שני פקדים- וידאו ואודיו. וודאו כי אתם לא ב'השתק' והוידאו פועל.

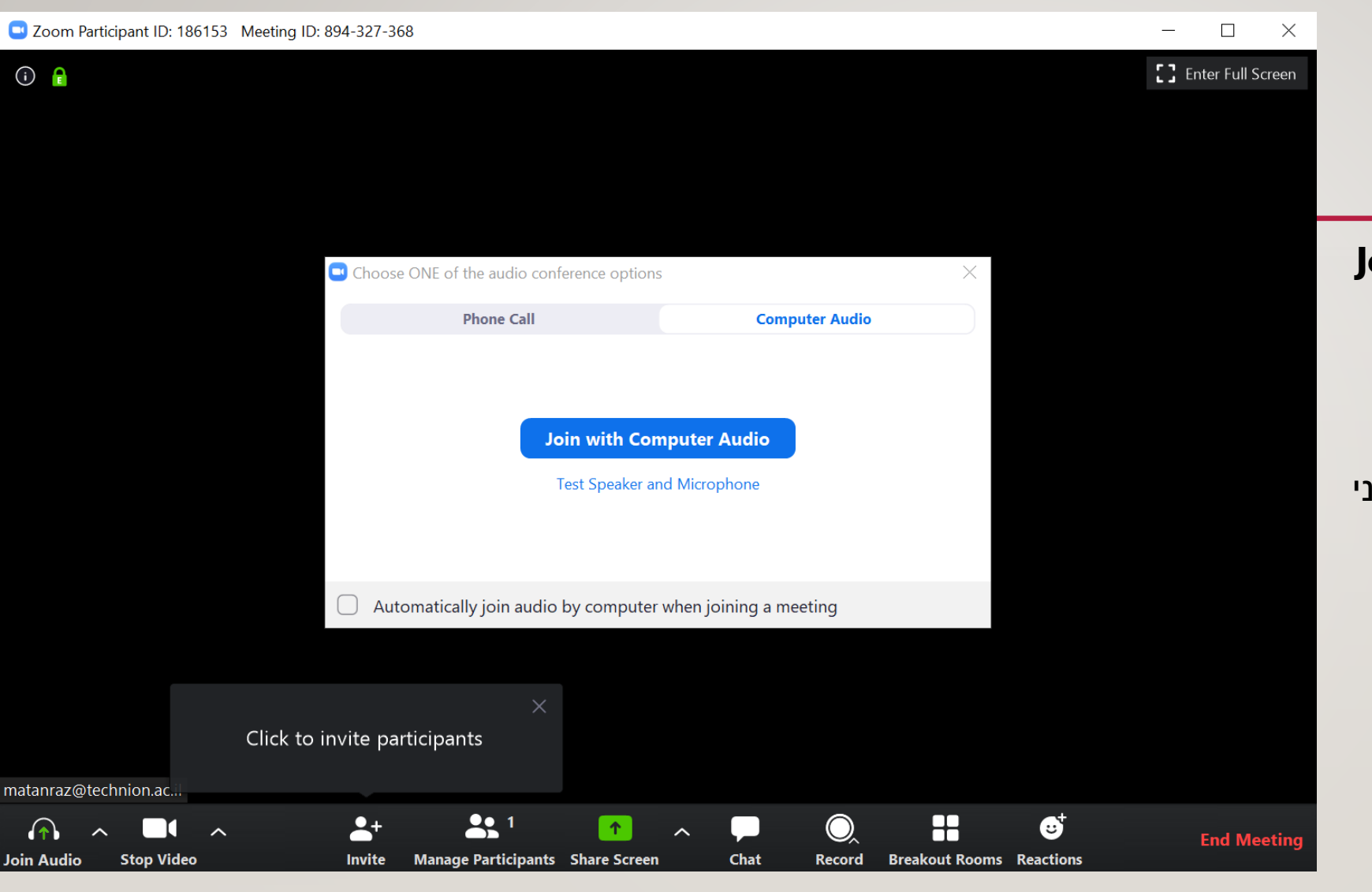

- לפני שעושים שיתוף מסך, יש להכין מראש את <mark>המצגת <u>אותה תרצו לשתף</u>.</mark>
- לחצו על הפקד הירוק באמצע סרגל הכלים **Share** .**Screen**
- לחצו לחיצה כפולה על המצגת אותה תרצו לשתף.
	- הגדילו את המצגת

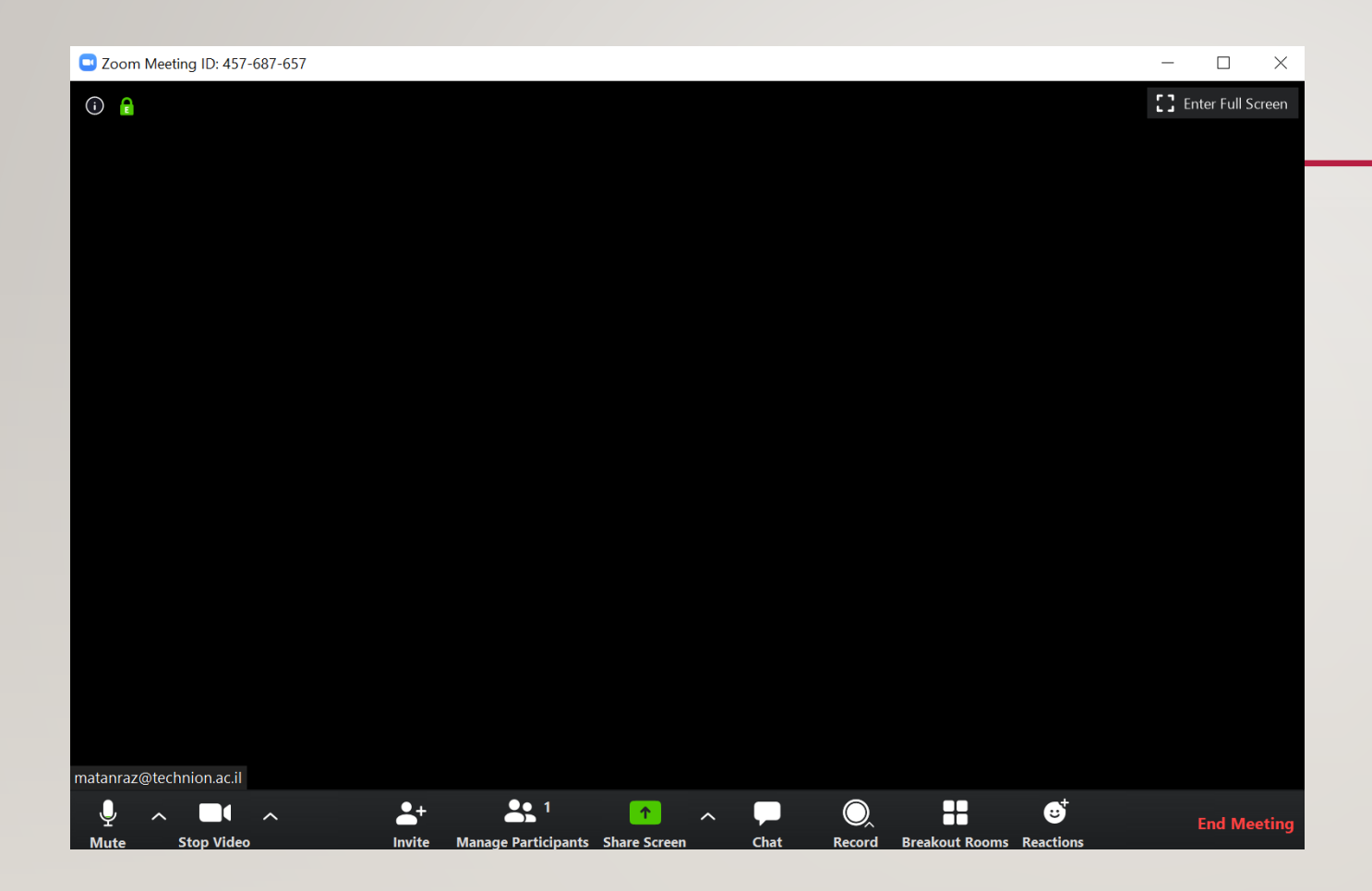

ניתן להקליט את המפגש בכל שלב לאחר תחילתו על ידי לחיצה על **Record** בתחתית המסך ואז לחיצה על **cloud to Record.** ההקלטה תשמר באופן אוטומטי במערכת הפנופטו של הטכניון )הענן הטכניוני(.

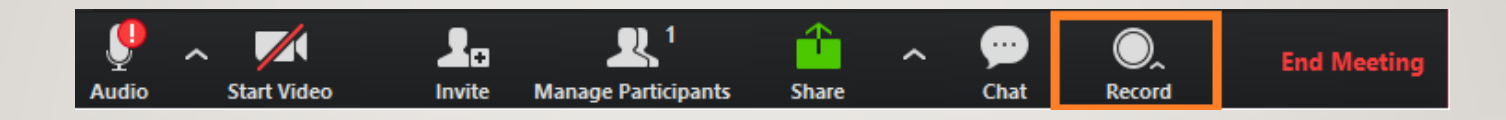

מרגע הלחיצה על הקלט, ניתן להתחיל בהרצאה

בסיום המפגש יש לעצור את ההקלטה וללחוץ על סיום המפגש.

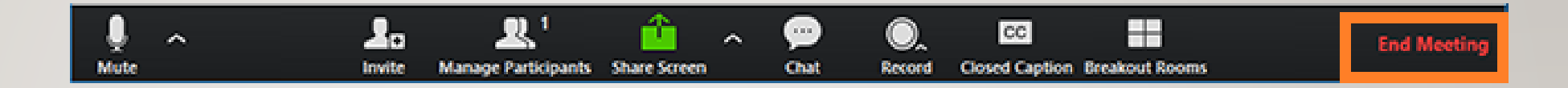

 $@$ הרצאה נעימה  $@$